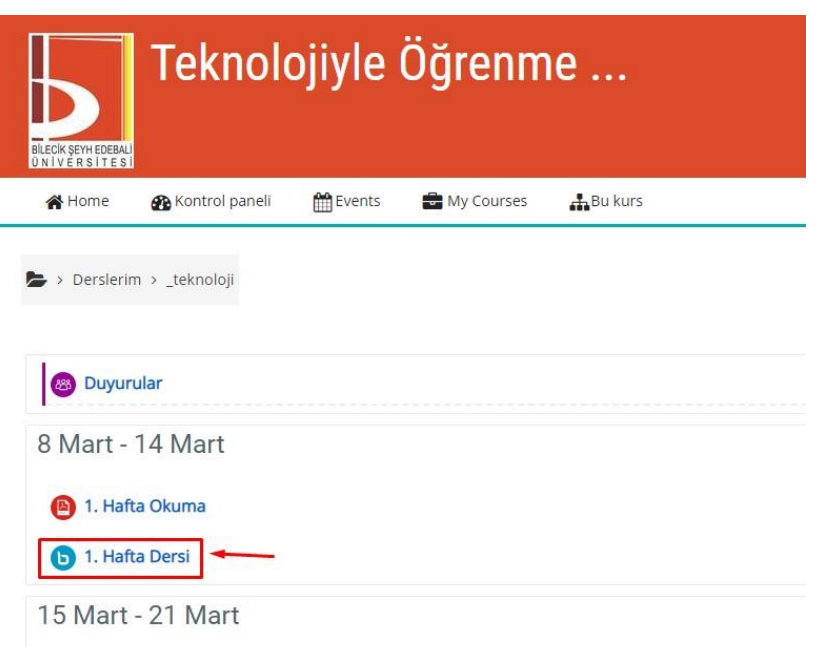

Kayıt altına alınmış olan dersin bulunduğu canlı ders öğesine tıklanır.

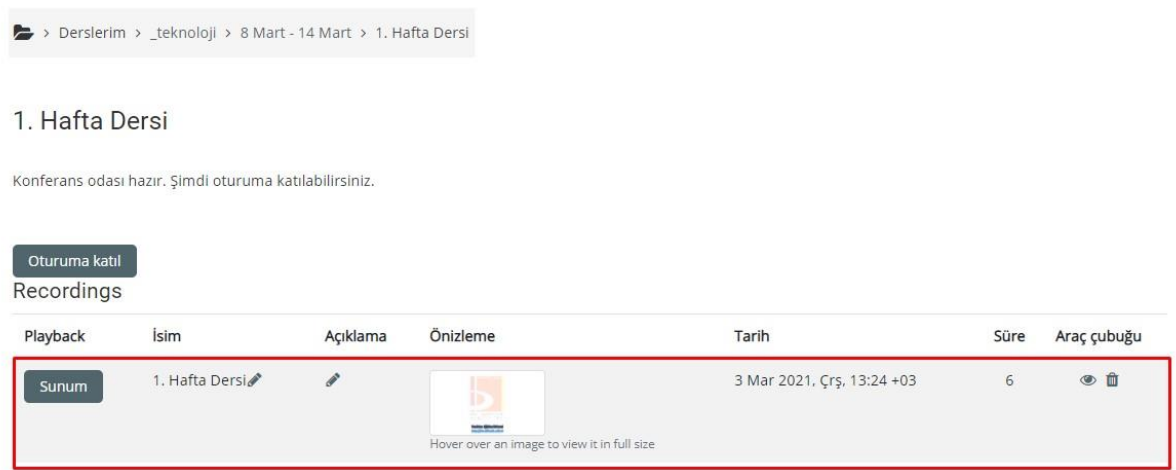

Söz konusu derse ait Kayıtların listelendiği alanda bulunan bilgilerin ekran görüntüsü alınabilmesi için **Windows** işletim sistemine ait bir bilgisayarda **Print Screen** tuşuna basılmalı. **Mac OS X** işletim sistemine ait bir bilgisayarda ise **Command-Shift-3** tuş kombinasyonlarına basılmalıdır.

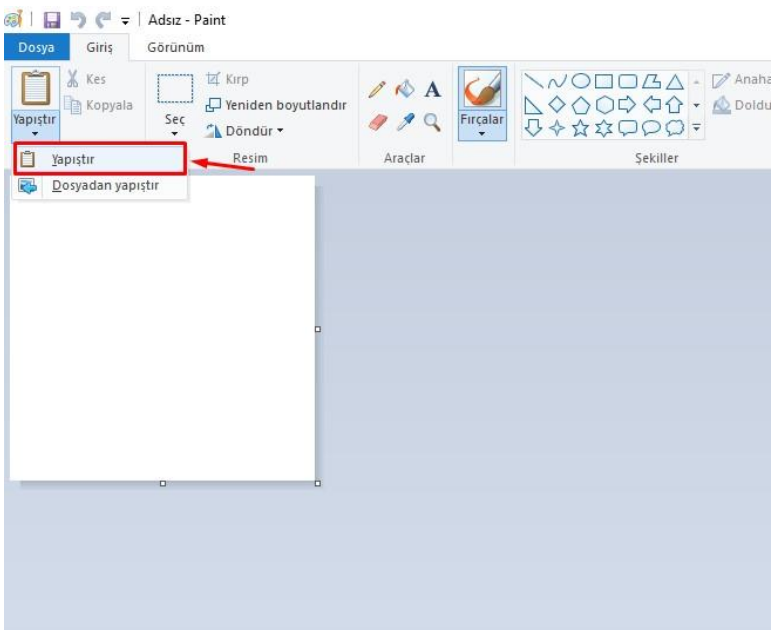

Windows işletim sisteminde bulunan **Paint** uygulaması açılır. Alınan ekran görüntüsünün bu program içerisine eklenebilmesi için **Yapıştır** seçeneğine tıklanır.

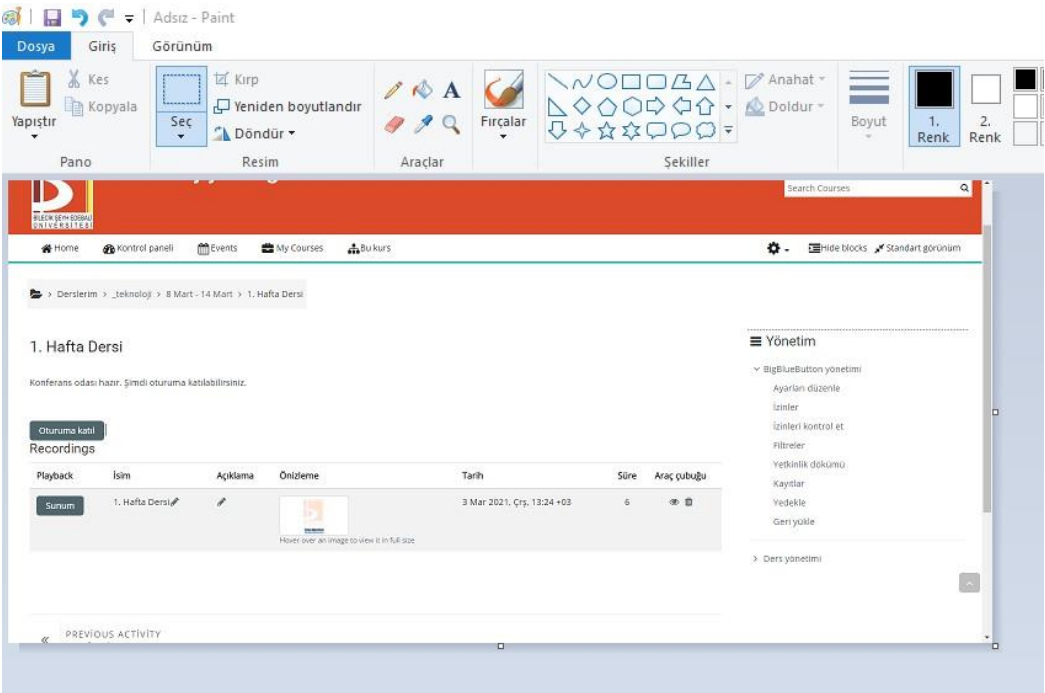

Yukarıda yapıştırılan bir ekran görüntüsü bulunmaktadır. Öğretim elemanları iletilecek olan ekran görüntüsünde bulunmayacak olan bölgeleri Paint aracılığıyla düzenleyebilirler.

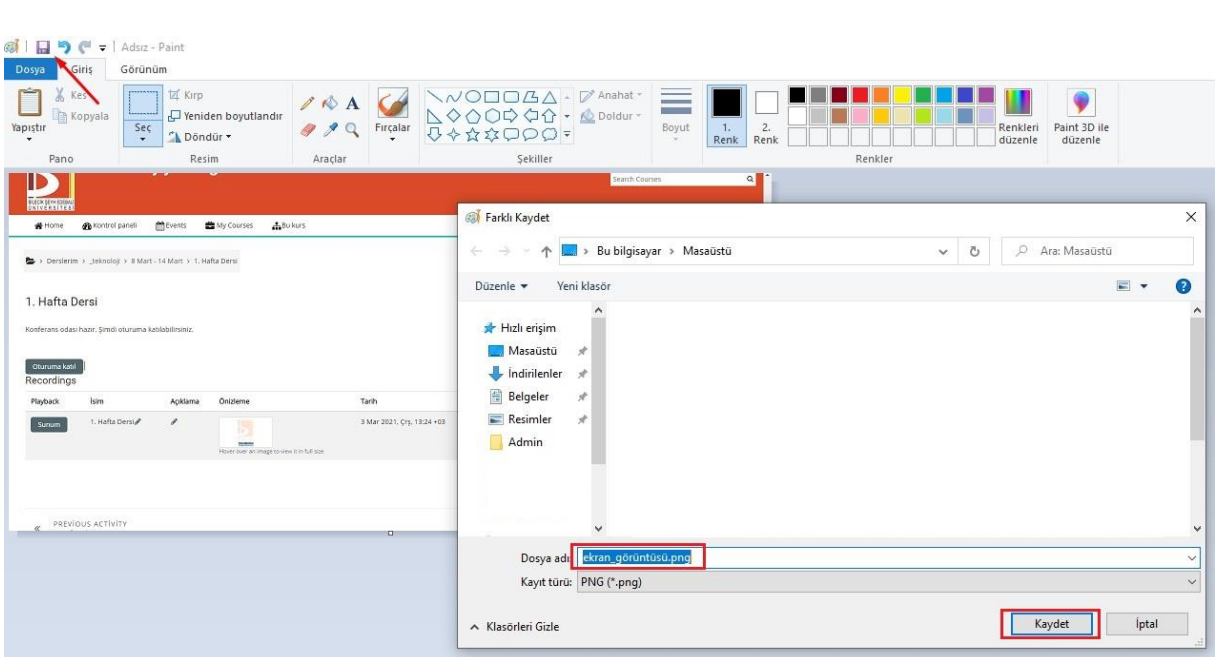

Paint üzerinde gerçekleştirilen düzenlemenin ardından yukarıda ifade edilen **Kaydet** simgesine veya **Ctrl + S** tuş kombinasyonuna basılır. Açılacak olan **Farklı Kaydet** penceresinde ise söz konusu ekran görüntüsü isimlendirilerek **PNG** formatında bilgisayara kayıt edilir.